| N. |                                                                                                    | _ |                                                          |
|----|----------------------------------------------------------------------------------------------------|---|----------------------------------------------------------|
|    | Wisconsin Department of Administration<br>Solewistration State Records Center                                                                                                    |   |                                                          |
|    | Home Utility Help Login                                                                                                    |   |                                                          |
|    | TEST                                                                                                    |   | Versatile web address:                                   |
|    | Any individual needing access to the Wisconsin State Records Center Inventory website for the first time will need to contact their agency records<br>officer. They, in turn, will notify the State Records Center, authorizing you to obtain a User Name and Password. You will be notified once that has<br>been completed. |   | https://vssweb.wi.gov                                    |
|    | For instructions on how to submit new inventory, click <u>here</u><br>For instructions on how to search and request inventory, click <u>here</u><br>RDS Access link for Records Officers <u>https://rds.wisconsin.gov</u>                                                                                                    | 0 | Use the <b>SRC website</b> link                          |
|    | For questions regarding State Records Center (SRC) operations, including rates, approved storage cartons/boxes, and records destruction options, go to the <u>SRC website</u>                                                                                                    |   | to answer general questions related to the State Records |
|    | DOA SRC FORMS                                                                                                    |   | Center.                                                  |
|    | DOA-3803 Inventory Change Request<br>DOA-3804 Inventory Delete Request<br>DOA-3805 Non-Indexed File Order<br>DOA-3806 RDA Change Request<br>DOA-3807 SRC User Authorization<br>DOA-3808 Inventory Pickup Request                                                                                                    | 0 | Home page has useful links                               |
|    | SRC STORAGE BOXES                                                                                                    |   | to the Versatile web                                     |
|    | Only SRC approved cartons/boxes can be used for records storage. We will not accept any other cartons/boxes for storage at the SRC. Our drivers will refuse pickup of anything else and you may be charged an extra trip charge.                                                                                              |   | trainings and SRC forms.                                 |
|    | To order approved storage cartons/boxes review the Fact Sheet "Records Center Storage Boxes - How to Order"                                                                                                    |   |                                                          |
|    | If you have any questions on this site, the features of this program or any of the following webpages, please contact us at 608/266-2995.                                                                                                    |   |                                                          |
|    | PUBLIC RECORDS BOARD                                                                                                    | 0 | Click " <b>Click to Login</b> " to                       |
|    | Click <u>here</u> for the Public Records Board website.                                                                                                    |   | launch the login screen.                                 |
|    |                                                                                                    |   |                                                          |
|    | ► Click To Login                                                                                                    |   |                                                          |

| Wisconsin Department of Administration<br>ADMINISTRATION State Records Center |                                                                                                   |  |  |  |
|-------------------------------------------------------------------------------|---------------------------------------------------------------------------------------------------|--|--|--|
| Home Utility                                                                  | r Help Login                                                                                      |  |  |  |
| TEST                                                                          |                                                                                                   |  |  |  |
|                                                                               | Web Login Page<br>provides access to Versatile Web. Please input your User ID and Password below. |  |  |  |
| Company:                                                                      | 505-ADMINISTRATION                                                                                |  |  |  |
| User Name:                                                                    | 505-334-EGKA                                                                                      |  |  |  |
| Password:                                                                     | •••••                                                                                             |  |  |  |
|                                                                               | Login                                                                                             |  |  |  |

- Use the drop down arrow next to **'Company'** to choose your agency.
- In the 'User Name' section fill in the SRC User ID you were assigned.
- In the **'Password'** section fill in the password you were given.
- If you get a login error, check the company box. The company chosen should be your agency, <u>not</u> WIS State Records Center.

| Wisconsin Department of Administration<br>State Records Center                                                        |  |  |  |  |
|----------------------------------------------------------------------------------------------------|--|--|--|--|
| Home Utility Help Login                                                                                               |  |  |  |  |
| TEST                                                                                                    |  |  |  |  |
| Versatile Web Login Page<br>This page provides access to Versatile Web. Please input your User ID and Password below. |  |  |  |  |
| Company: 505-ADMINISTRATION V                                                                                         |  |  |  |  |
| User Name: 505-334-EGKA                                                                                               |  |  |  |  |
| Password: •••••                                                                                                    |  |  |  |  |
| Login                                                                                                    |  |  |  |  |

- **DO NOT** give your User Name and password to anyone else as it is unique to you. You will be responsible for anything done when your User Name is logged in.
- Contact your agency Records Officer if your name, desk/office, address, or phone number changes.

### Searching and Requesting Inventory

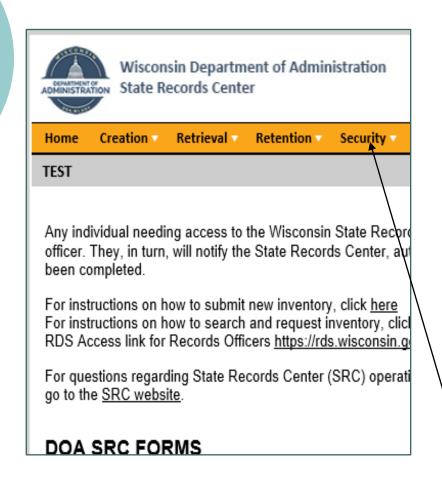

- **Home**: Special Updates, General Information, and the SRC website link.
- **Creation**: Request labels for new inventory that will be sent to the SRC. You can also review the status of your pending requests.
- Retrieval: Search, order (boxes and indexed files), and request pickup of existing inventory. Print a list of your existing inventory at any time.
- Retention: Descriptions of all Records Disposition Authorization's (RDA's) you are authorized to use.
  - **Security**: Change your password using this tab the first time you login and as needed.

Ò

### Searching and Requesting Inventory

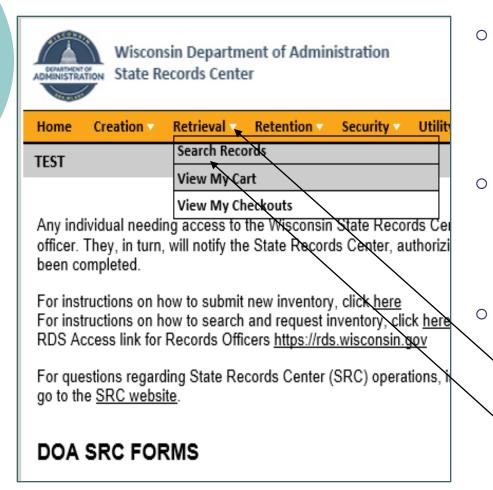

- Note: You will only be able to search, view, and retrieve inventory based on the access your agency Record Officer requested.
- If you have questions about your access, contact your agency Record Officer.
  - All searches and retrieval requests begin the same.
    - Click the 'Retrieval' tab

Click 'Search Records'

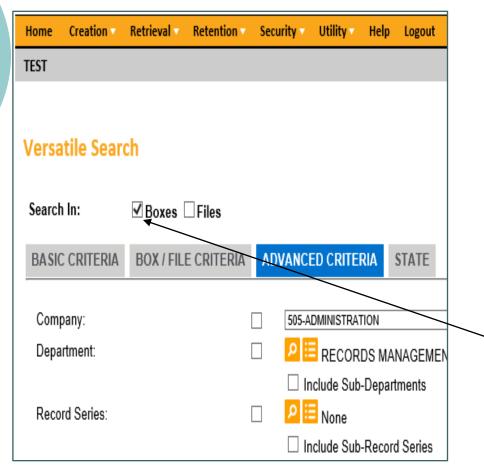

- In most cases you will be searching for specific box(es), a specific file(s), or a complete inventory.
- There are 4 tabs to assist you with searches: Basic Criteria, Box/File Criteria, Advanced Criteria, and State.
  - **To begin any search**, click the square next the word 'Boxes' or 'Inactive files' after the words 'Search In'.

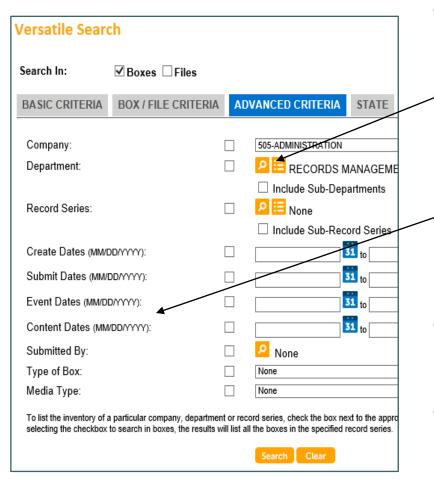

- Advanced Criteria tab: use this tab to search for groups of inventory.
  - You can search for all the inventory in your company (as your access allows), department, or record series. Use the 
    icon to specify the department or record series.
  - You can narrow the search to include inventory in the above mentioned fields with specific date ranges as well.
- Click on the square next to the specific field you plan to search in so a green checkmark appears.
- Fill in the field next to the checkmark
- Click the 'Search' button.

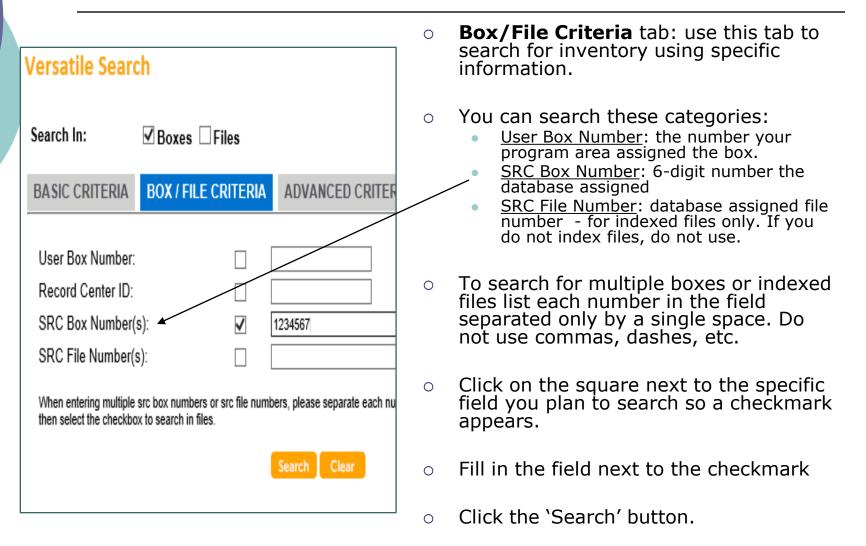

|                                | ate Records                       |   |                                                                                                    |
|--------------------------------|-----------------------------------|---|----------------------------------------------------------------------------------------------------|
|                                |                                   | 0 | <b>Basic Criteria</b> tab: Use this tab to do keyword searches. This search scans box descriptions for the word you list.                                                 |
| Versatile Searc                | ch<br>☑ Boxes □ Files             | 0 | To do the search click the square next to the text box so a checkmark appears.                                                                                            |
| BASIC CRITERIA<br>Search Text: | BOX / FILE CRITERIA ADVANCED CRIT | 0 | Type the keyword you wish to find in<br>the text window. Be specific! If a box<br>description is incomplete or<br>abbreviated, you may have to try a<br>different search. |
|                                | Help?<br>Search Clear             | 0 | This search uses standard boolean<br>commands. You can separate words<br>to search on using the command<br>words 'and' 'or' (ie. Water and<br>federal).                   |
|                                |                                   |   | By listing words on separate lines you                                                                                                    |

- By listing words on separate lines you create separate searches. Each line in the box is a unique search.
- Click the 'Search' button.

- Indexed Files: Generally, medical charts and some legal files are individually indexed. They have their own barcode labels and are managed as individual files instead of files within a box. There are significant increases in day to day management of Indexed Files that make them impractical for most agencies. If you are not sure if you have indexed files, you probably don't. You can always contact your agency Record Officer to find out. <u>These files should be ordered</u> <u>via the Versatile website</u>.
- Non-Indexed Files: The vast majority of files are not indexed and are referred to as Non-Indexed Files. These files are in boxes and you search for them based on the boxes identifying dates, user number, and/or description. <u>Once you've identified the appropriate box the file is in, you order the file using the Non-Indexed File Order form, DOA-3805.</u>
  - Note: if you are ordering more than one file from the same box, it may be cost effective for you to order the entire box instead of the files.
- **Box Inventory**: All orders requesting the entire box must be submitted via the Versatile website.
- Refer to the State Records Center website to view the current rate sheet for all of our services.

### Searching and Requesting Inventory

| Search Results         Search Results for:         Searching in boxes where company is '505-ADMINISTRATION' and department is 'RECORDS MANAGEMENT-ENTERPRISE OPERATIONS' and box state         109 Physical Record Entries Found         Results Pages: 1 2 3 4 5 6 7 8 9 10 [>] [>]         Items displayed: 1 to 10 (10 items per page)         There are currently 0 item(s) in your cart. |                              |            |                          |                                             |  |
|----------------------------------------------------------------------------------------------------|------------------------------|------------|--------------------------|---------------------------------------------|--|
| )e 🐧                                                                                                    | Description                  | Barcode    | Create Date              | Department                                  |  |
| 0 🔳                                                                                                    | 1994,1985-86,1996-97,1997-98 | %00709087  | <del>12/31/1</del> 998   | RECORDS MANAGEMENT-ENTERPRISE<br>OPERATIONS |  |
| 0 =                                                                                                    | 1995 ANNUAL DESTRUCT         | %00707780  | 03/30/1995               | RECORDS MANAGEMENT-ENTERPRISE<br>OPERATIONS |  |
| 0 🔳                                                                                                    | 1996 ANNUAL DESTRUCT         | %00707779  | 03/30/1996               | RECORDS MANAGEMENT-ENTERPRISE<br>OPERATIONS |  |
| 0 =                                                                                                    | 1997 ANNUAL DESTRUCT         | %00707778  | 03/30/1997               | RECORDS MANAGEMENT-ENTERPRISE<br>OPERATIONS |  |
| 0 🔳                                                                                                    | 1999 ANNUAL DESTRUCT         | %00707777  | 03/30/1999               | RECORDS MANAGEMENT-ENTERPRISE<br>OPERATIONS |  |
| 0 =                                                                                                    | 1999 MID YEAR DESTRUCT       | %00707786  | 08/01/1999               | RECORDS MANAGEMENT-ENTERPRISE<br>OPERATIONS |  |
|                                                                                                    | 2000 ANNUAL DESTRUCT         | %00707776  | 03/30/2000               | RECORDS MANAGEMENT-ENTERPRISE<br>OPERATIONS |  |
| 0 =                                                                                                    | 2000 MID YEAR DESTRUCT       | %00707785  | 08/01/2000               | RECORDS MANAGEMENT-ENTERPRISE<br>OPERATIONS |  |
| 0 🔳                                                                                                    | 2001 ANNUAL DESTRUCT         | %00707662  | 03/30/2001               | RECORDS MANAGEMENT-ENTERPRISE<br>OPERATIONS |  |
| 0 🔳                                                                                                    | 2001 MID YEAR DESTRUCT       | %00707784  | 08/01/2001               | RECORDS MANAGEMENT-ENTERPRISE<br>OPERATIONS |  |
| Select A                                                                                                    | Ctear All                    | New Search | n cart (click to remove) | Sort By: Description                        |  |

- Search results displayed:
  - Total entries found
  - Brief descriptions
  - Check out status

Ω

To see the full box description and information, click on the brief description listed.

- The check out status is indicated by a green plus or red circle next to each box or indexed file found.
- To request a box or indexed file, simply click on the green plus sign and it will be placed in your cart. Non-indexed files are ordered via email using the Non-Indexed File Order Form.

|                       | SRC Box Number: 707777                      |
|-----------------------|---------------------------------------------|
| Title:                |                                             |
| Company:              | 505-ADMINISTRATION                          |
| Department:           | RECORDS MANAGEMENT-ENTERPRISE OPERA         |
| Record Series:        | ADM00133 : RECORDS INVENTORY DISPOSITION    |
| Box Barcode:          | %00707777                                   |
| Box RFID:             |                                             |
| User Box Number:      | 1999-1                                      |
| Record Center ID:     |                                             |
| Box State:            | Inactive                                    |
| Create Date:          | 03/30/1999                                  |
| From Date:            |                                             |
| To Date:              |                                             |
| Event Date:           |                                             |
| Misc Date:            |                                             |
| Type of Box:          | B-HALF SIZE BOXES                           |
| Storage Center:       | GROUND FLOOR BLDG L, 027-064-0009 0001      |
| Alt. Location:        |                                             |
| Calculated Retention: | CR+25                                       |
| Calculated Destruct:  | 03/30/2024                                  |
| Disposition Method:   | DEST                                        |
| Submitted By:         | VOID-STANCZYK, LARRY                        |
| Checkout Status:      | Available 🖌                                 |
| Description:          | 1999 ANNUAL DESTRUCT                        |
| File count:           | 0                                           |
| Cart Status:          | There are currently 0 item(s) in your cart. |

- When you click on the brief description of a box on the 'Results' list, a new screen will pop up that shows the specific box information.
- If the box is already checked out, the person that requested it will be listed in the 'Checkout Status' field.
- You may print a list of the entries that were found.
- When you click 'Open Printable Window' a separate window will open that is printer friendly.

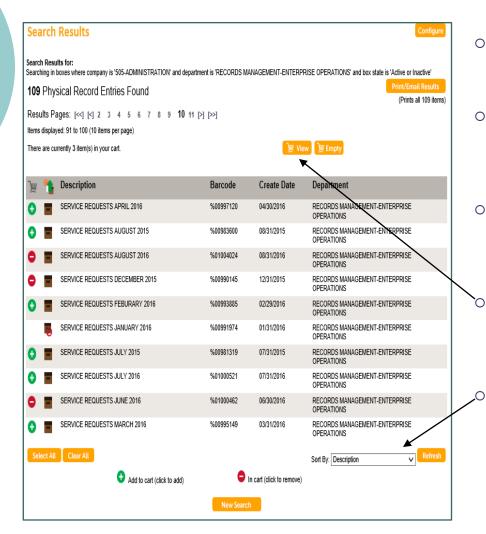

- To check out a box click the green plus sign next to the box.
- Once the box is in your cart the green plus changes to a red minus sign.
- If there is no plus or minus sign next to a box, it is already checked out.
  - Once you have finished selecting all of the boxes you wish to order, click 'View Cart'.
  - To change the sort order of the results:
    - Click on the drop down arrow in the field 'Sort By'
    - Choose the field to sort by
    - Click 'Refresh'

### Searching and Requesting Inventory

| Item Selection Cart |              |                                  |                                |                   |   |
|---------------------|--------------|----------------------------------|--------------------------------|-------------------|---|
|                     |              | currently 3 if<br><u>) Empty</u> | em(s) in your cart.            | Request           |   |
|                     | )e 🎝 E       | Barcode                          | Description                    |                   |   |
|                     | <b>0</b> 🔳 🤋 | %00990145                        | SERVICE REQUESTS DECEMBER 2015 |                   | N |
|                     | <b>0</b> 🔳 🤋 | %01004024                        | SERVICE REQUESTS AUGUST 2016   |                   | \ |
|                     | <b>0</b> 🔳 🤋 | %01000462                        | SERVICE REQUESTS JUNE 2016     |                   |   |
|                     |              |                                  | 🖨 in car                       | (click to remove) |   |

| Request Page                |                                |  |  |
|-----------------------------|--------------------------------|--|--|
| 🐴 Barcode                   | Description                    |  |  |
| %00990145                   | SERVICE REQUESTS DECEMBER 2015 |  |  |
| \$01004024                  | SERVICE REQUESTS AUGUST 2016   |  |  |
| \$01000462                  | SERVICE REQUESTS JUNE 2016     |  |  |
| Priority:<br>Request Notes: | Normal                         |  |  |
| Request                     |                                |  |  |

- Review the items in your cart to insure they are the ones you want to request.
- If there is one you do not want to request, simply click the red minus and it will be removed from your request.
- Once you have finished your review, click on 'Request'.
- You do not need to put anything in the 'Request Note' box. However, if you have special instructions for the order staff, be brief. The field only prints 30 characters.
- **DO NOT put your delivery address in this box**. The delivery address populates on the order based on your User Name.

• Click on 'Request'.

| Request Results Page |           |                     |                                                        |                 |
|----------------------|-----------|---------------------|--------------------------------------------------------|-----------------|
|                      |           |                     | Your request was sent su                               | ccessfully.     |
|                      |           |                     | Service Request Number:<br>Priority:<br>Request Notes: | 97991<br>Normal |
| )                    | 🔓 Barcode | Description         |                                                        |                 |
| 1                    | %00990145 | SERVICE REQUESTS DE | CEMBER 2015                                            |                 |
| 2                    | %01004024 | SERVICE REQUESTS AU | GUST 2016                                              | \               |
| 3                    | %01000462 | SERVICE REQUESTS JU | NE 2016                                                |                 |

- Once you click the final 'Request' button you will receive a 'Service Request Number'.
- If you get to this screen and receive a service request number, you have successfully placed your order. It will be delivered to the work location we have on file for you.
- Make sure your agency Records Officer knows if your desk / office, address or phone number changes so they can notify the SRC as quickly as possible.
  - The service request # is the number you will use to track this box or indexed file order.

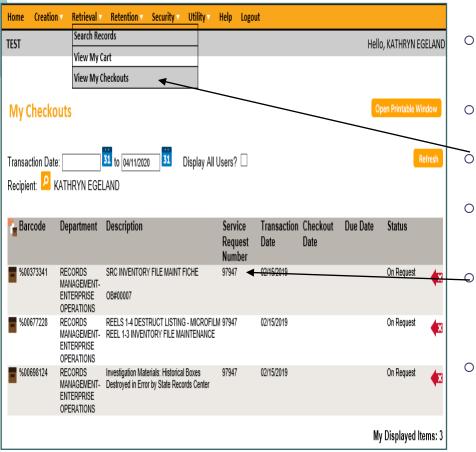

- You can review your order at any time.
- Click the 'Retrieval' tab.
- Click 'View My Checkouts'.
- The next screen shows you the status of any order you've placed.
  - The Service Request Number is in a column in the middle of the screen.
  - If you have questions about a particular order, make sure have this number for reference.

- Congrats! You can now search and retrieve inventory.
  - Inventory Retrieval Requests: Processing time is three business days, not including the date the order was placed.
  - Pickup Requests: Processing time is five business days, not including the date request was submitted.
- Go to the State Records Center website at anytime to view our current rate sheet.
- If you have any questions, email <u>doadeorecordscenter@wisconsin.gov</u> or call 608-266-2995.